# Configurazione tunneling su RV215W

# **Obiettivo**

Il tunneling è una funzione utilizzata per trasportare i pacchetti da un tipo di rete su una rete di tipo diverso. Il tipo di tunneling più comune è il tunneling 6to4. Questo tipo di tunneling consente il trasporto dei pacchetti IPv6 su una rete IPv4 tramite incapsulamento. Il tunneling 6to4 è stato creato per supportare entrambi i tipi IP durante la transizione da IPv4 a IPv6. Un tipo meno comune di tunneling è il tunneling da 4 a 6. Questo tipo di tunneling consente il trasporto dei pacchetti IPv4 su una rete IPv6.

Questo articolo spiega come configurare il tunneling sull'RV215W.

### Dispositivi interessati

RV215W

### Versione del software

•1.1.0.5

## **Tunneling**

### Tunneling 6to4

Il tunneling 6to4 consente la trasmissione di pacchetti IPv6 su una rete IPv4. A tale scopo, il pacchetto IPv6 viene incapsulato in un pacchetto IPv4. Dopo che il pacchetto è stato ricevuto dalla rete IPv6 remota, il pacchetto viene decapsulato nuovamente in un pacchetto IPv6. Questo tipo di tunneling viene utilizzato se l'ISP non fornisce il tunneling 6RD.

Passaggio 1. Accedere all'utility di configurazione Web e scegliere Rete > IPv6 > Tunneling. Viene visualizzata la pagina Tunneling:

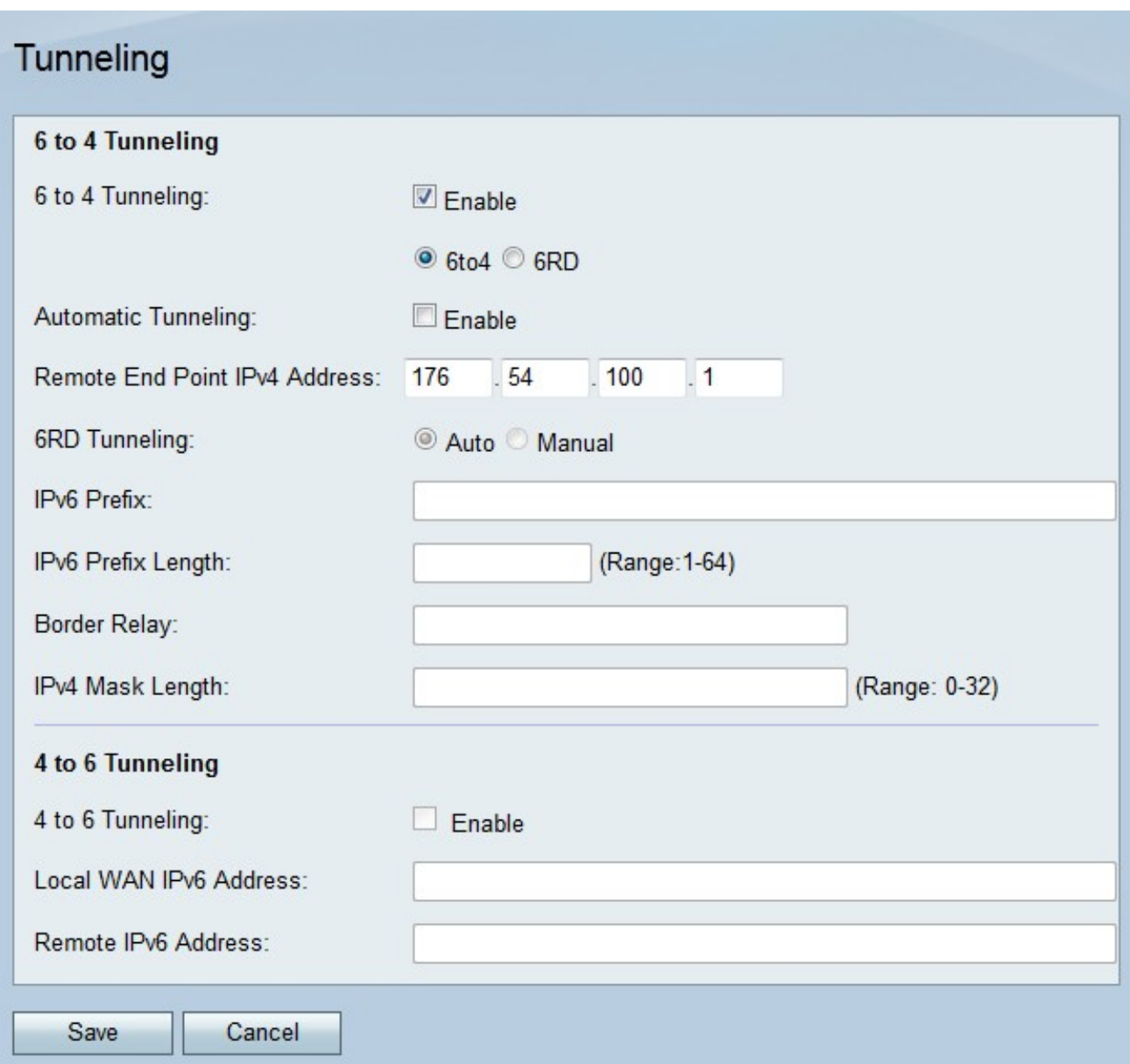

Passaggio 2. Selezionare Abilita nel campo Tunneling da 6 a 4 per abilitare il tunneling 6to4.

Nota: Per utilizzare il tunneling 6to4, la LAN deve essere configurata su IPv6 e la WAN IPv4 nella pagina Modalità IP. Per ulteriori informazioni, consultare l'articolo Configurazione della modalità IP su RV215W.

Passaggio 3. Fare clic sul pulsante di opzione 6to4 per configurare il tipo di tunneling come  $6$ to $4$ 

Passaggio 4. Selezionare Abilita nel campo Tunneling automatico per configurare automaticamente il tunneling 6to4. Il tunneling automatico 6to4 tratta la rete IPv4 come una rete NBMA (Non-Broadcast Multi-Access), in cui sono collegati più host, ma i dati vengono trasmessi direttamente da un host all'altro su un circuito virtuale. L'indirizzo IPv4 incorporato nell'indirizzo IPv6 viene utilizzato per determinare l'altra estremità del tunnel.

Passaggio 5. Se il tunneling automatico non è abilitato, immettere l'indirizzo IPv4 dell'endpoint della rete a cui si desidera creare un tunnel manuale. Un tunnel manuale è un collegamento permanente tra due domini IPv6 su una rete IPv4.

Passaggio 6. Fare clic su Salva.

#### Tunneling 6°

6 Rapid Deployment (6RD) è una versione più sicura del tunneling 6to4. Nella 6ª versione ogni ISP fornisce il proprio prefisso IPv6 univoco invece del prefisso standard 2002::/16 6to4. Questo consente all'ISP di controllare la QoS del tunnel e a chi è consentito utilizzare i server Relay Server.

Passaggio 1. Accedere all'utility di configurazione Web e scegliere Rete > IPv6 > Tunneling. Viene visualizzata la pagina Tunneling:

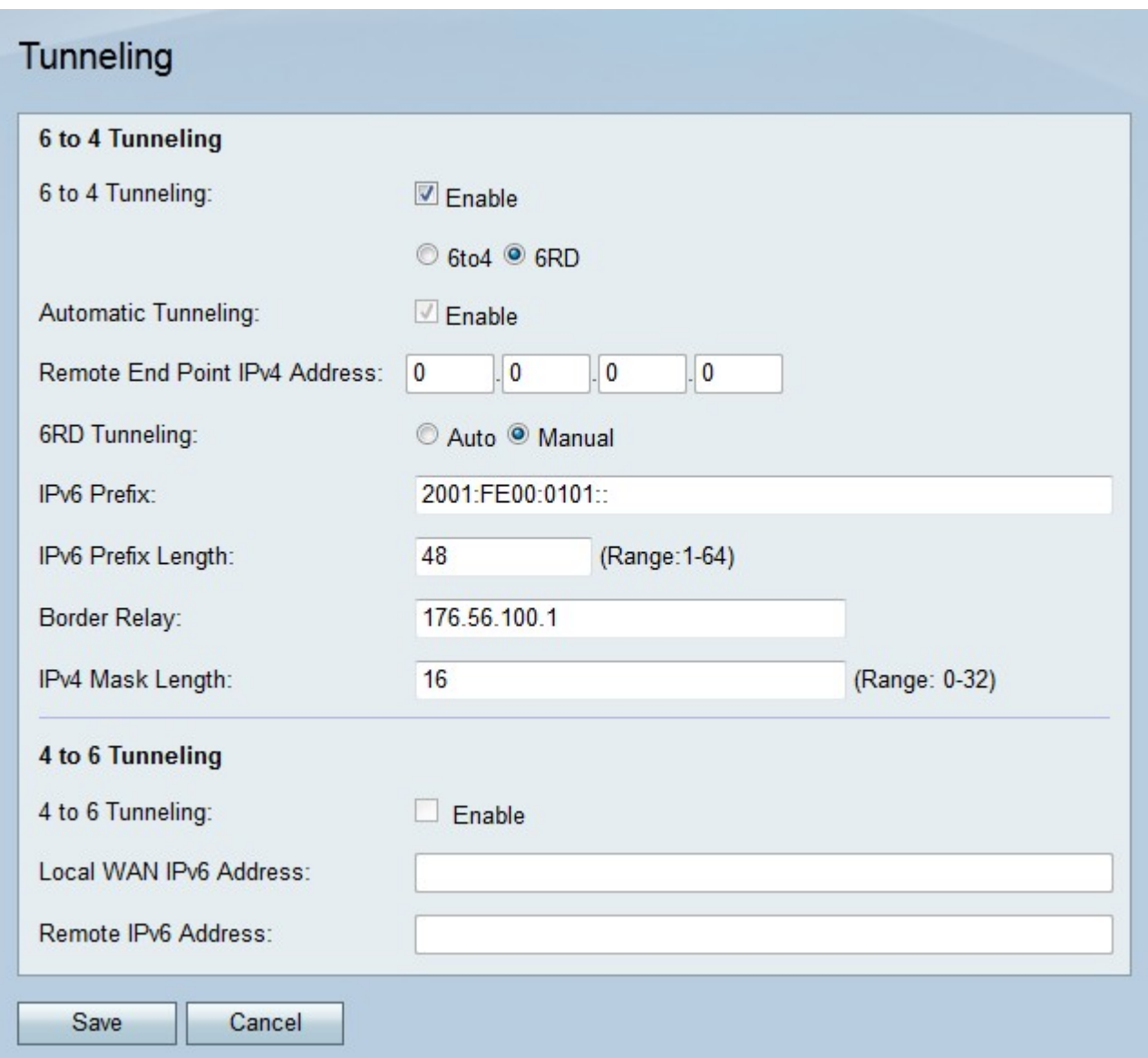

Passaggio 2. Selezionare Abilita nel campo Tunneling da 6 a 4 per abilitare il tunneling 6to4.

Nota: Per utilizzare il tunneling 6to4, la LAN deve essere configurata su IPv6 e la WAN IPv4 nella pagina Modalità IP. Per ulteriori informazioni, consultare l'articolo Configurazione della modalità IP su RV215W.

Passaggio 3. Fare clic sul pulsante di opzione 6RD per configurare il tipo di tunneling come 6RD.

Passaggio 4. Fare clic sul pulsante di opzione corrispondente alla modalità di connessione del tunneling desiderata.

·Automatico: il tunneling del 6° viene configurato automaticamente. Il tunneling automatico

6to4 tratta la rete IPv4 come una rete NBMA (Non-Broadcast Multi-Access), in cui sono collegati più host, ma i dati vengono trasmessi direttamente da un host all'altro su un circuito virtuale. L'indirizzo IPv4 incorporato nell'indirizzo IPv6 viene utilizzato per determinare l'altra estremità del tunnel.

·Manuale: il tunneling del 6° deve essere configurato manualmente. Un tunnel manuale è un collegamento permanente tra due domini IPv6 su una rete IPv4.

Passaggio 5. Se la modalità di connessione è manuale, configurare i seguenti campi.

·Prefisso IPv6 — Immettere il prefisso IPv6 utilizzato dall'ISP per il tunnel.

·Lunghezza prefisso IPv6: immettere la lunghezza del prefisso dell'indirizzo IPv6.

·Border Relay: immettere l'indirizzo IPv6 del router di confine.

·Lunghezza maschera IPv4: immettere la lunghezza della maschera IPv4 dell'endpoint remoto.

Passaggio 6. Fare clic su Salva.

#### Tunneling da 4 a 6

Il tunneling da 4 a 6 consente la trasmissione di pacchetti IPv4 su una rete IPv6. Questa funzionalità viene utilizzata quando la rete IPv4 locale invia pacchetti attraverso un'interrete IPv6 a una rete IPv4 remota.

Passaggio 1. Accedere all'utility di configurazione Web e scegliere Rete > IPv6 > Tunneling. Viene visualizzata la pagina Tunneling:

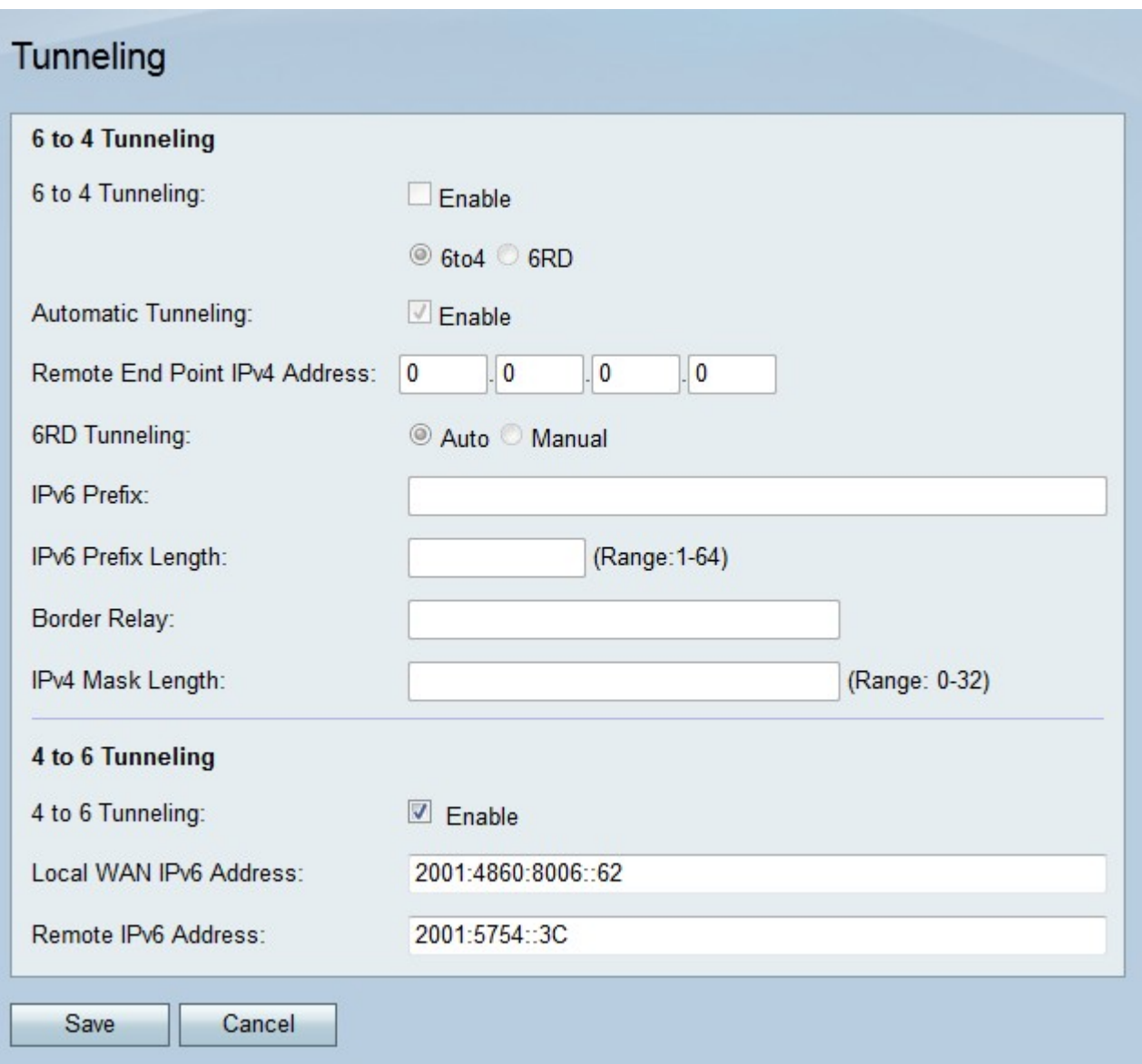

Passaggio 2. Selezionare Abilita nel campo Tunneling 4-6 per abilitare il tunneling 4-6.

Nota: Per utilizzare il tunneling da 4 a 6, la LAN deve essere configurata su IPv6 e la WAN su IPv4 nella pagina Modalità IP.

Passaggio 3. Immettere l'indirizzo IPv6 della RV215W nel campo Indirizzo IPv6 WAN locale.

Passaggio 4. Immettere l'indirizzo IPv6 dell'endpoint remoto a cui si desidera creare un tunnel nel campo Indirizzo IPv6 remoto.

Passaggio 5. Fare clic su Salva.